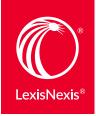

# THE DIFFERENCE BETWEEN LEXIS.COM<sup>®</sup> AND LEXIS ADVANCE<sup>®</sup>

Lexis Advance<sup>®</sup> looks different from *lexis.com*<sup>®</sup>, but your favorite *lexis.com*<sup>®</sup> searching features are still available at Lexis Advance right where you expect them. And now you'll find more functionality and options so you can do more in less time, with fewer clicks.

# Retrieve full-text documents and Shepard's $^{\rm \tiny R}$ reports even faster with Lexis Advance

#### lexis.com

Several tools, several options:

- Enter a document citation in the Quick Tools box.
- Select the **Get a Document** or **Shepard's® tab** and enter your citation.
- Go to **Get a Document** sub-tabs to retrieve by party name or docket number.

### **Lexis Advance**

One Red Search Box, several options:

Start entering and **automatically get suggestions** for the documents you need. Enter a partial:

- citation
- case name
- popular U.S. and state statute name

Retrieve the full text—and get search references too.

Enter shep: and the citation to *Shepardize*<sup>®</sup>, e.g., ENTER: shep: 800 f2d 111

# Use favorite search commands at Lexis Advance—and more

### lexis.com

Select terms & connectors, natural language or Easy Search<sup>™</sup> from your search box. Then enter the appropriate search type.

Use search commands and connectors such as  $^{\ast}$  and ! plus OR, W/n, /p or AND.

Use segments to search specific document parts when searching specific content types, e.g., writtenby(scalia)

Link from the search form to suggestions for additional search words to refine your query.

## **Lexis Advance**

**Type your search and go!** Lexis Advance automatically identifies and processes your search as natural language or terms & connectors.

Use search commands connectors such as \* and ! plus OR, W/n, /p or AND. Here are some tips.

Use segments to search specific document parts when searching specific content types. See <u>available segments</u> by content type.

**Get legal concept and phrase suggestions** automatically as you enter terms in the Red Search Box. Save searching time!

# Search broadly—or only specific sources—in even fewer steps with Lexis Advance

#### lexis.com

Search specific source(s). Menu screens let you:

- Browse screens and source lists then select a title.
- Click source checkboxes on several screens and combine to create custom groups.

Make sure you don't miss a thing! Search broadly by:

- Searching multiple group sources like Federal & States Cases, Combined or MEGA<sup>™</sup> News sources.
- Conducting searches in each content type you might need.

Return to recently used sources or favorites:

• Go to the **Recently Used Sources** box. Click **Edit sources**. Click checkboxes to keep favorites.

Launch a search from any search form after selecting sources.

Search the Web in one extra step:

• Exclusive Lexis<sup>®</sup> Web is available as a separate search.

## Lexis Advance Search specific source(s). The Red Search Box lets you:

- Enter a partial source title. Click the full title to add it to your search.
- Repeat to add more sources.

Make sure you don't miss a thing! One Lexis Advance search can **automatically cover all available content types**. (Or refine your search to relevant jurisdictions, practice areas, content types and more.) Also choose from 900+ group sources.

Return to recently used sources or favorites:

 The Favorites pod is on your home page. Find recently used sources and legal topics there too.
To keep a favorite, click the gold star in your results.

Launch a search from almost any Lexis Advance page just look for the Red Search Box at the top of your screen.

Search the Web automatically:

• Exclusive Lexis Web is included in your search content automatically.

# See relevant cases- in color- only at Lexis Advance

### lexis.com

See search terms and phrases in black bold type in the

full-text document. In case search results, The Case Overview and Core Terms may help you determine if you should review the full-text case.

# Lexis Advance

## Search Term Maps color codes your search words and

phrases. Every Lexis Advance case you retrieve is then

mapped with Search Term Location Bars so you spot term

#### patterns and the densest concentrations of search hits

– even before you open the first full text document.

• In search results, **preview top passages** in the document opinion, headnotes, and more. View a relevant passage and link directly to that passage in the

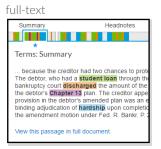

• In full-text cases, see a **complete map of search terms** found. Move to the densest concentrations immediately. Even add color-coded search words.

# Try fill-in-the-blank search forms with more options at Lexis Advance

## lexis.com

Find **Guided Search Forms** as a subtab under Search. Navigate a Table of Contents to change forms.

Search some comonly used segments, i.e., document parts, available for that content type.

See the search on the results screen only.

# Lexis Advance

Link to **Advance Search** forms right from the Red Search Box. Navigate among the forms easily; just link.

#### Search more available segments by content type.

Also get one-click access to search command help and **segment examples** by document type.

**It's interactive!** As you add terms, the developing search is displayed on the form.

# Refine search results using even more options with Lexis Advance

#### lexis.com

- Determine relevance; see **search hits in bold type** in results.
- FOCUS<sup>™</sup> your search, i.e., add search words to refine.
- Change display sequence. Sort documents by relevance or a default setting.
- Edit your search to refine and search again.

### **Lexis Advance**

- Determine relevance even faster. In **case law results, Search Term Maps adds color coding** to search words and phrases so you spot term patterns and concentrations. In results for other content types, see search hits in yellow highlighting for fast browsing.
- Filter your search, i.e., add search words to refine.
- Change display sequence. Sort documents by relevance, document title, date and other content options.
- Do more with one search. Use the left navigation bar—just click choices—to filter and refine results by jurisdiction, court or geography, practice area, key words and much more. Add/remove filters a needed.
- Spot periods of increased activity quickly. View a timeline chart of coverage for your search. Use it to narrow results to any period.

Learn more about Lexis Advance searching: Visit LEXISNEXIS.COM/ADVANCEYOURRESEARCH

At A Glance Quick Reference Guide Show Me How Video Terms & Connectors Literature Lexis Advance Segments Literature On-Demand Webinar Step-by-Step Help Online Tutorial

LexisNexis, Lexis, Lexis Advance, *lexis.com*, *Shepardize* and the Knowledge Burst logo are registered trademarks, and MEGA, Easy Search and FOCUS are trademarks of Reed Elsevier Properties Inc., used under license. © 2016 LexisNexis. All Rights Reserved. LN170208-3 0916

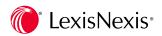